## **Find all patients currently residing in a RACF who are likely to benefit from a palliative care approach.**

Unknown macro: 'export-link'

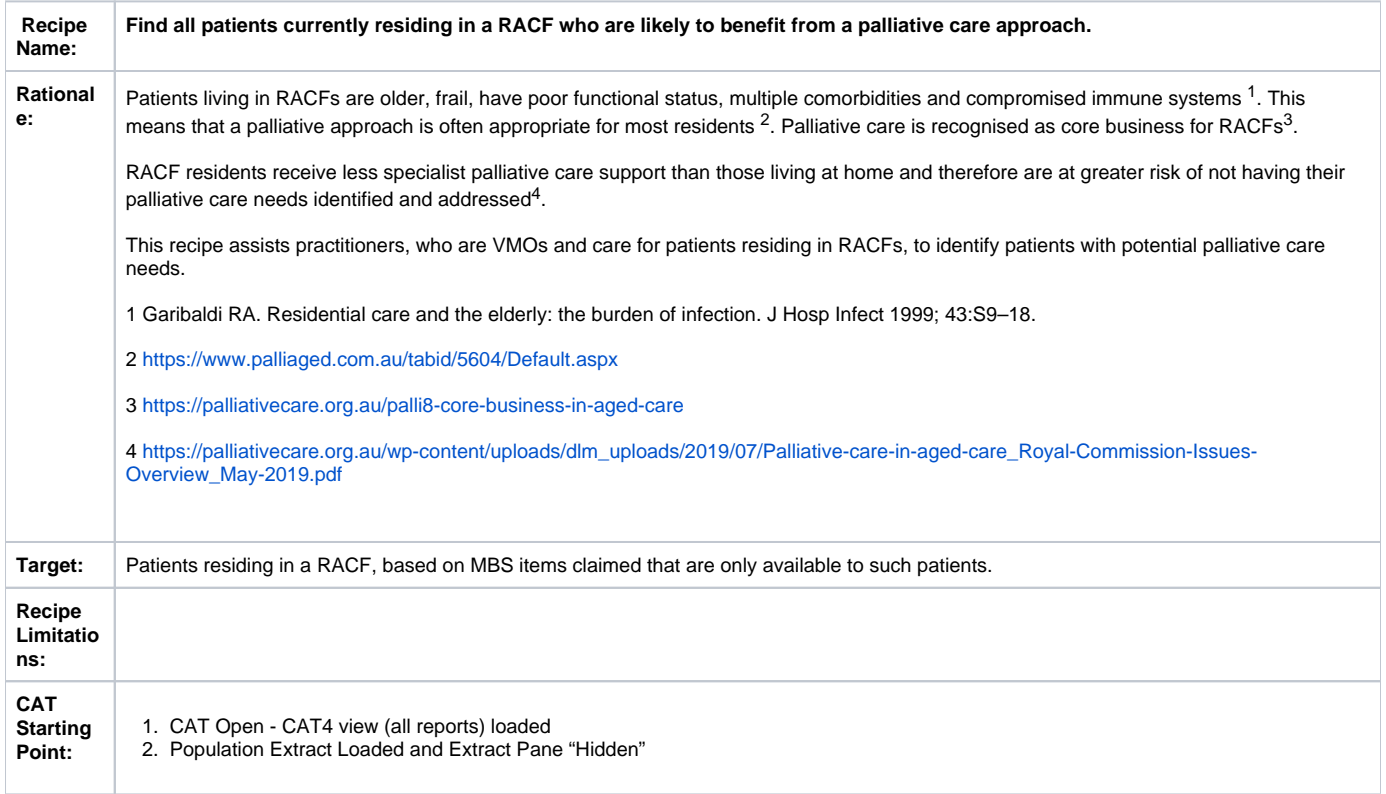

**CAT Starting Point**

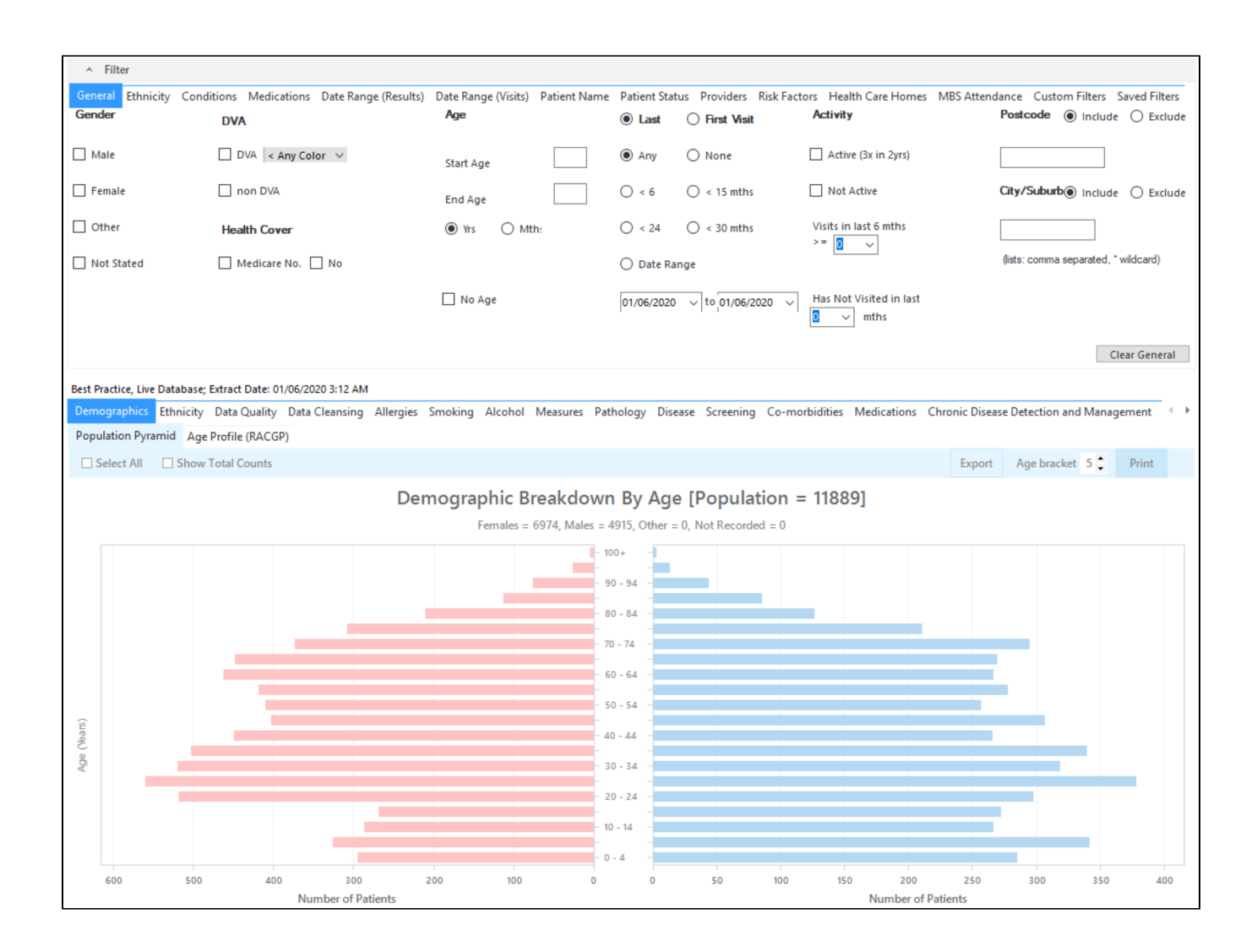

## **Filter Steps**

On the MBS Attendance filter tab, select the RACF category. If you want to only filter for active patients as well, select the 'Active' box on the general filter tab.

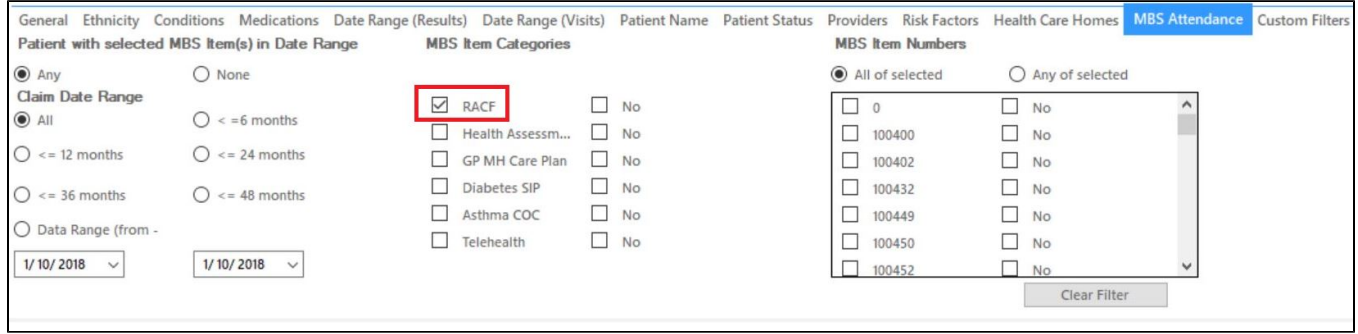

Now all filter criteria have been set, please click on 'Recalculate' to apply the filter:

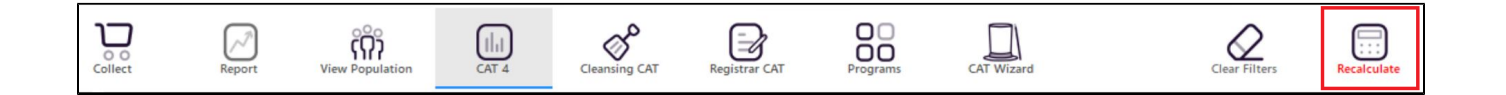

To see all patients with any RACF related MBS items, click on the 'View Population' icon:

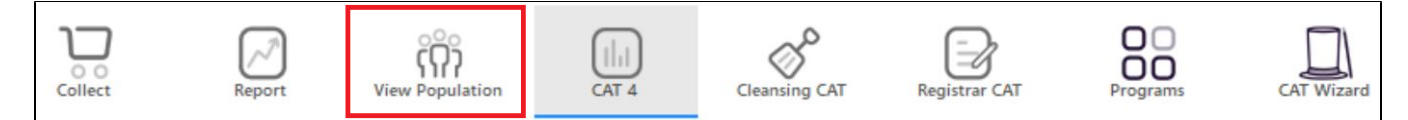

This will show a report with all patients meeting your criteria and the last two columns will show their last visit and their assigned provider.

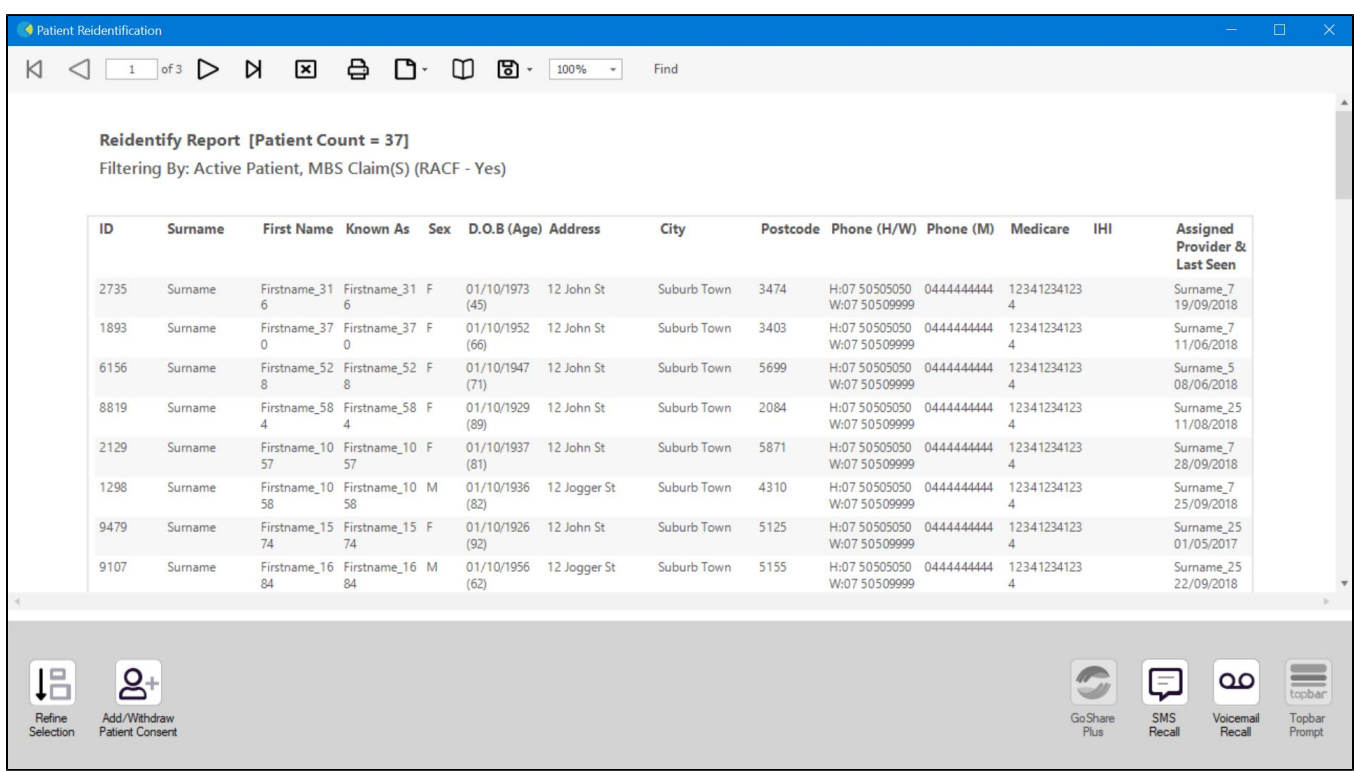

From this report you can export the patient list to Excel or send voice or text messages directly from CAT4. To export a list, click on the disk icon and choose your preferred file format:

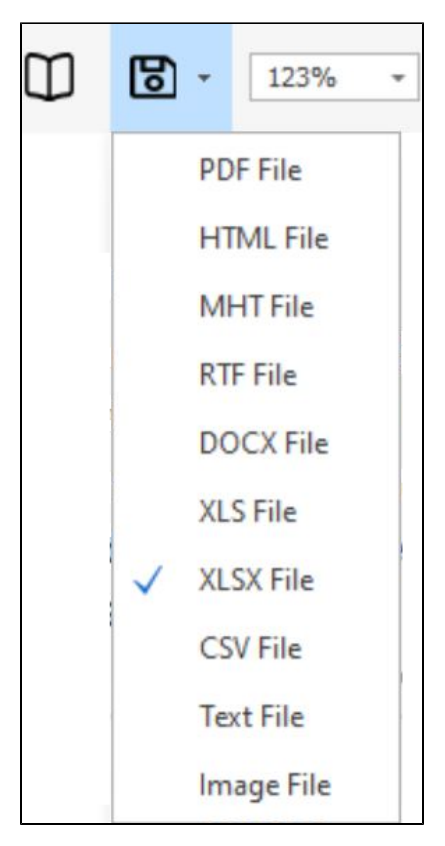

To create SMS or Voice messages, please see here for more information: [Recall CAT - Using SMS and Voicemessages in CAT4](https://help.pencs.com.au/display/CG/Recall+CAT+-+Using+SMS+and+Voicemessages+in+CAT4)